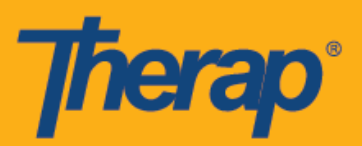

# **Usanidi, Kuingia na Kutoka ukitumia Offline Scheduling kwa Vifaa vya Android**

Therap inazindua programu mpya ya Offline Scheduling ambayo itawapa watumiaji kipengele cha kuingia na kutoka kwenye Nafasi za Ratiba wakati hawana uwezo wa ufikiaji wa haraka muunganisho wa intaneti. Chaguo la **Offline EVV Configuration (Usanidi wa EVV Nje ya Mtandao)** litapatikana kwenye Dashboard (Dashibodi) na inaweza kutumiwa kufungua akaunti ya nje ya mtandao kwa kuweka PIN. Chaguo hili litapatikana kwa wale ambao wamewasha Offline Scheduling (Kuratibu Nje ya Mtandao) ya shirika lao.

- **Usanidi wa Offline EVV**
- **Unda Nafasi Iliyoratibiwa na Uingie/Kutoka**
- **Hamisha Nafasi za Mtandaoni hadi hali ya Nje ya Mtandao**
- **Pakia Offline EVV Slots**
- **Tafuta nafasi za Offline EVV kutoka kwenye Wavuti**

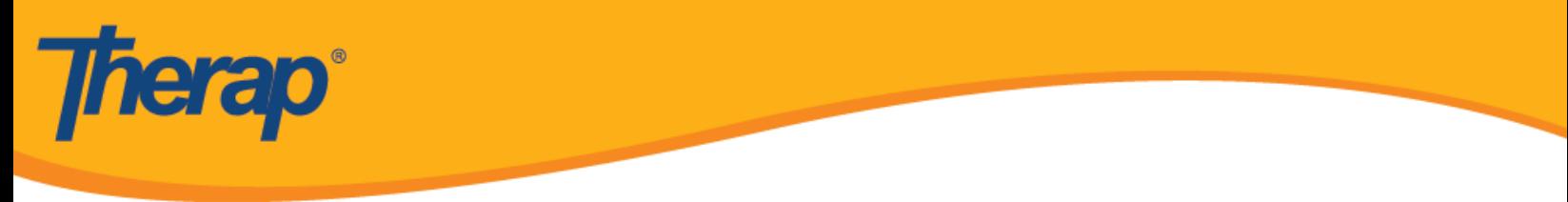

# **Usanidi wa Offline EVV**

1. Chaguo la **Offline EVV Configuration (Usanidi wa EVV Nje ya Mtandao)** litaonekana kwenye Dashboard (Dashibodi) likiwashwa kwa shirika.

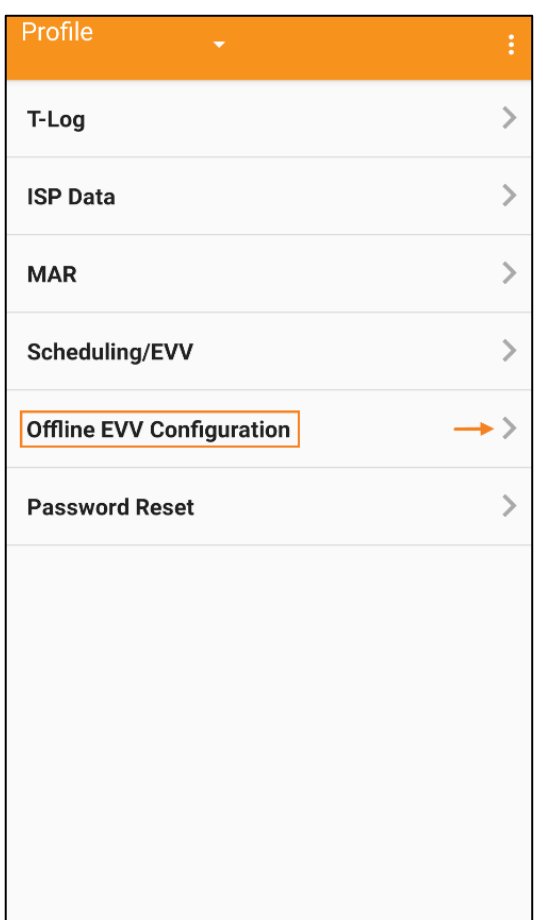

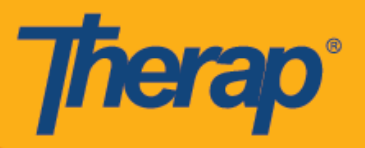

2. Baada ya kiungo cha **Offline EVV Configuration (Usanidi wa EVV Nje ya Mtandao)** kuteuliwa, akaunti ya nje ya mtandao inaweza kufunguliwa kwa kuweka PIN.

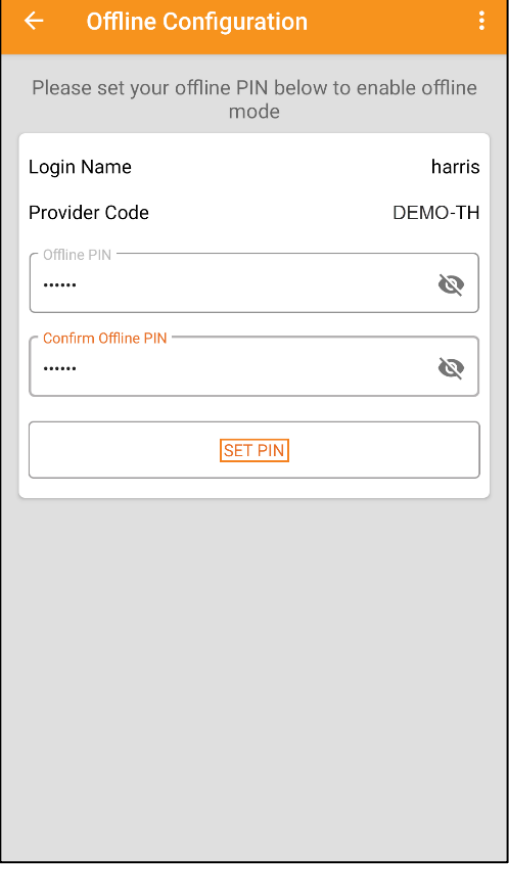

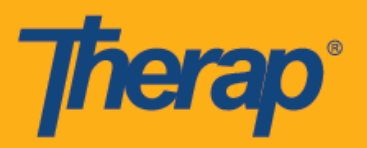

3. Pindi tu hali ya nje ya mtandao inapoweshwa ujumbe wa kufaulu utaonekana.

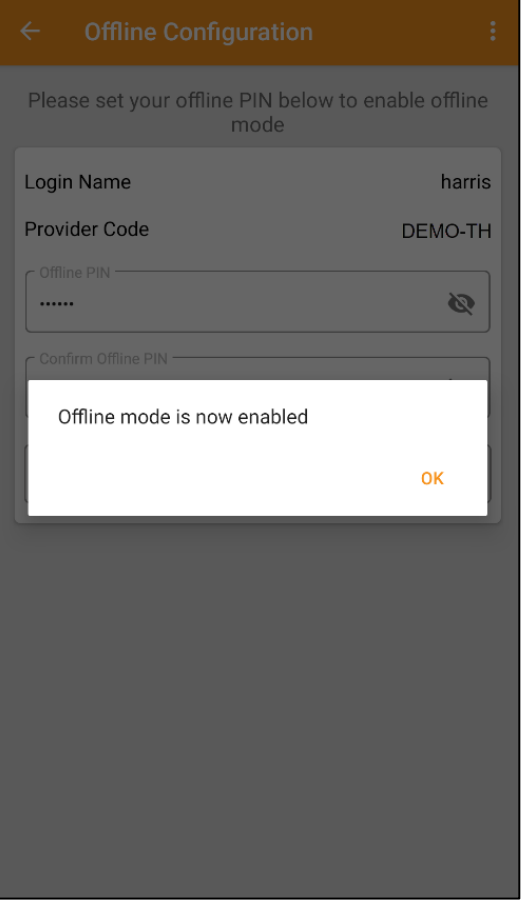

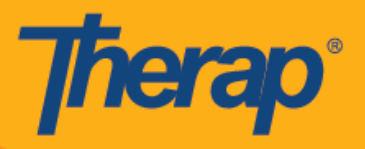

4. Kiungo cha**Switch to Offline Login (Badilisha hadi Kuingia Nje ya Mtandao)** kitaonekana kwenye ukurasa wa Login (Kuingia) pindi Offline Scheduling (Kuratibu Nje ya Mtandao) inaposanidiwa.

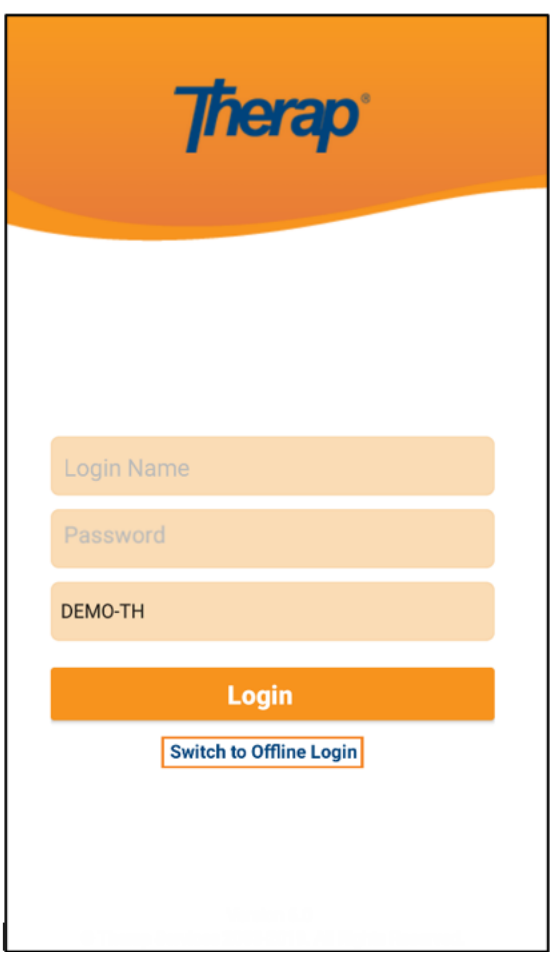

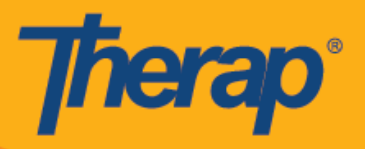

5. Kubofya kiungo cha **Switch to Offline Login (Badilisha hadi Kuingia Nje ya Mtandao)** kutawaruhusu watumiaji kufikia oflline EVV login (ukurasa wa kuingia nje ya EVV) ambapo wanaweza kuweka PIN yao na kisha kuingia kwenye programu ya Offline (Nje ya Mtandao).

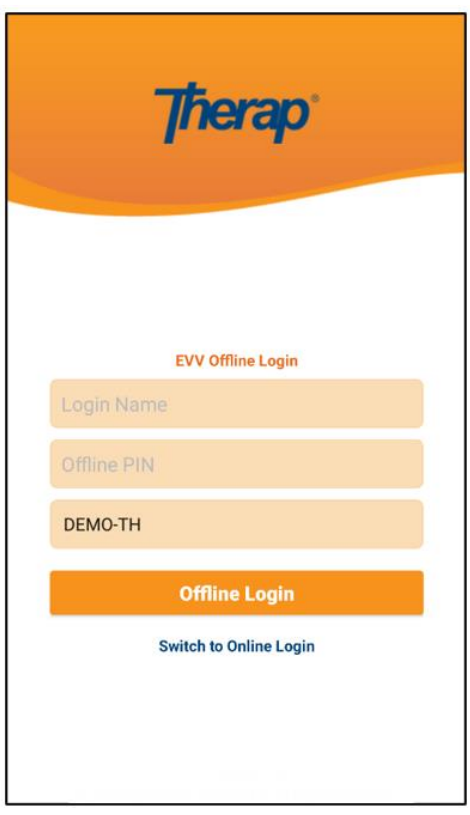

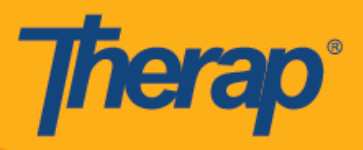

### **Unda Nafasi Iliyoratibiwa na Uingie/Kutoka**

1. Pindi unapoingia kwenye programu ya Scheduling Offline (Kuratibu Nje ya Mtandao), bofya kitufe cha **Add New Slot (Ongeza Nafasi Mpya)** ili uongeze nafasi mpya.

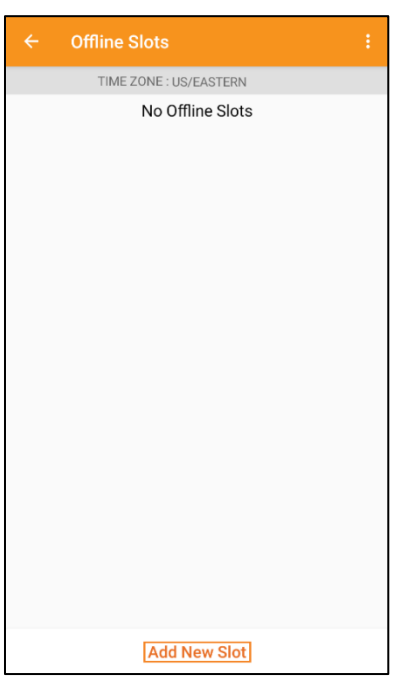

2. Slot ID (Kitambulishocha Nafasi) kinaweza kupatikana kutoka kwenye programu ya wavuti kwa kubofya kiungo cha **Print Schedule (Kuratibu Nje ya Mtandao)**.

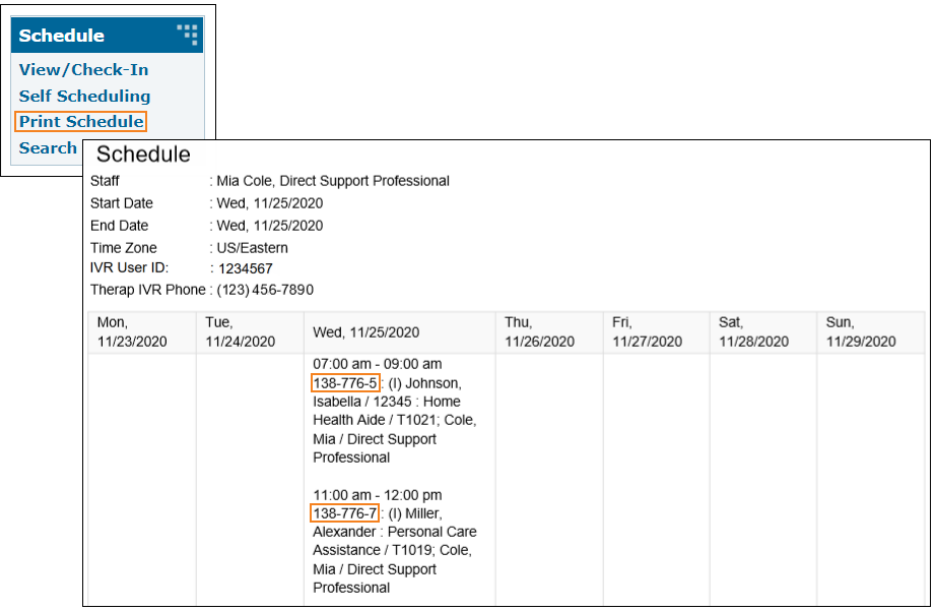

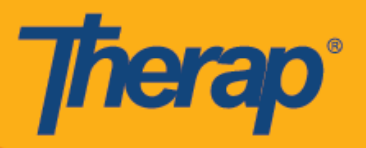

3. Weka Slot ID (Kitambulisho cha Nafasi) cha ratiba ambayo ungependa kutumia **hali ya** nje ya mtandao na ubofye **OK (Sawa).**

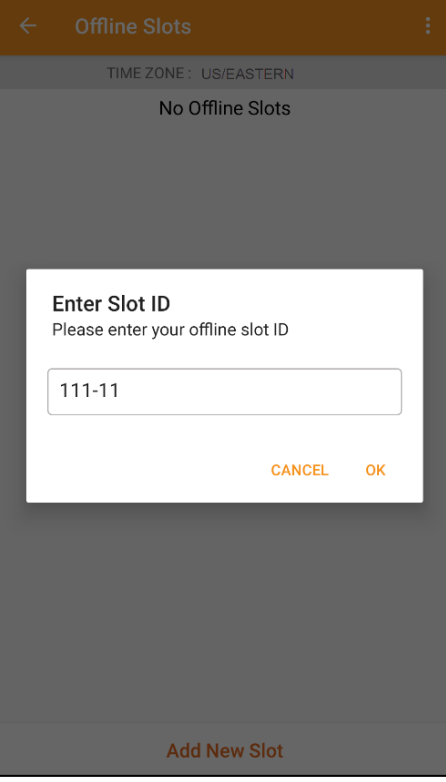

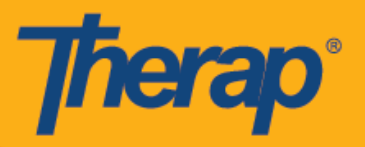

4. Pindi Slot ID (Kitambulisho cha Nafasi) kinapowekwa, nafasi zilizoratibiwa zitaundwa kwa pending Check-In (Kuingia kunakosubiri) na pending Check-Out (Kutoka kunakosubiri).

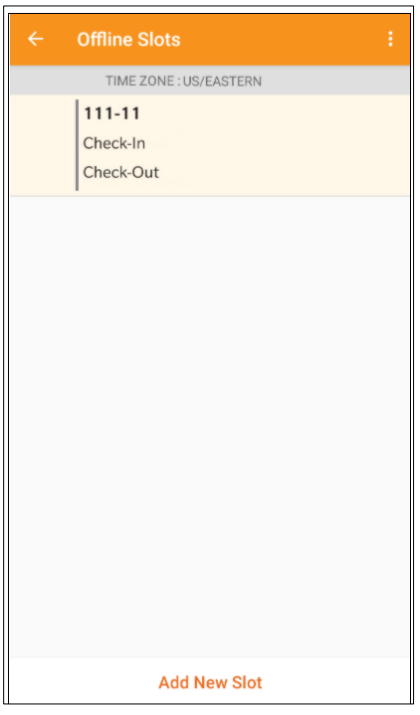

5. Nafasi zinaweza pia kufutwa kwenye hali ya Offline (Nje ya mtandao) ambapo vitendo vya Check-in/Check-out (Kuingia/Kutoka) havijatekelezwa. Kutelezesha kushoto kutaondoa nafasi kwenye hali ya nje ya mtandao.

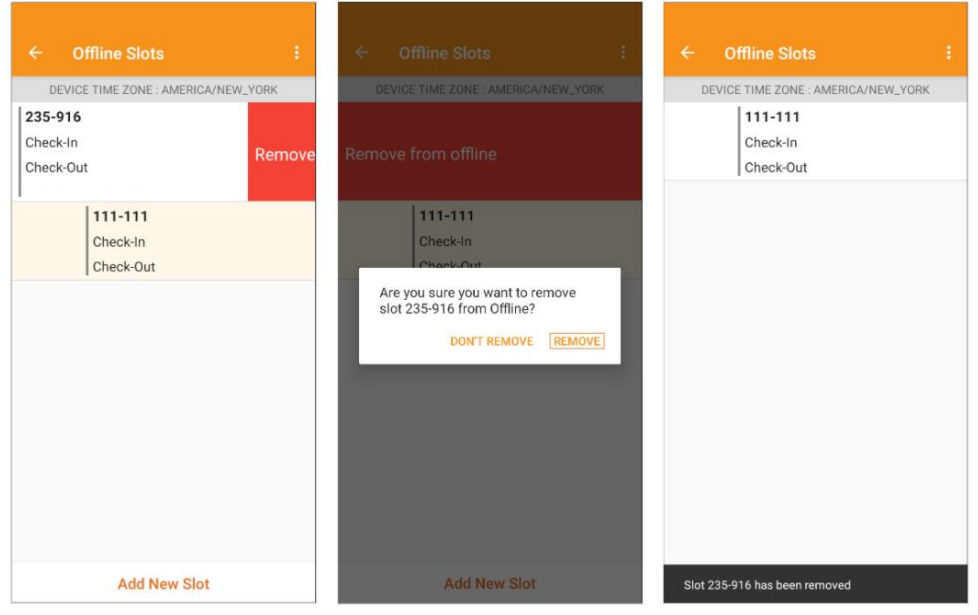

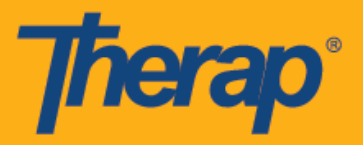

6. Kuteua ratiba kutaonyesha ujumbe wenye viungo vya **Check-In (Kuingia)**, **Check-Out (Kutoka)** na **Baadaye**. Teua **Check-In (Kuingia)** ili kuangalia nafasi. Teua **Check-Out (Kutoka)** ikiwa unataka kuondoa nafasi. Kiungo cha **Later (Baadaye)** hukuruhusu kutoka kwenye nafasi bila kuingia wala kutoka.

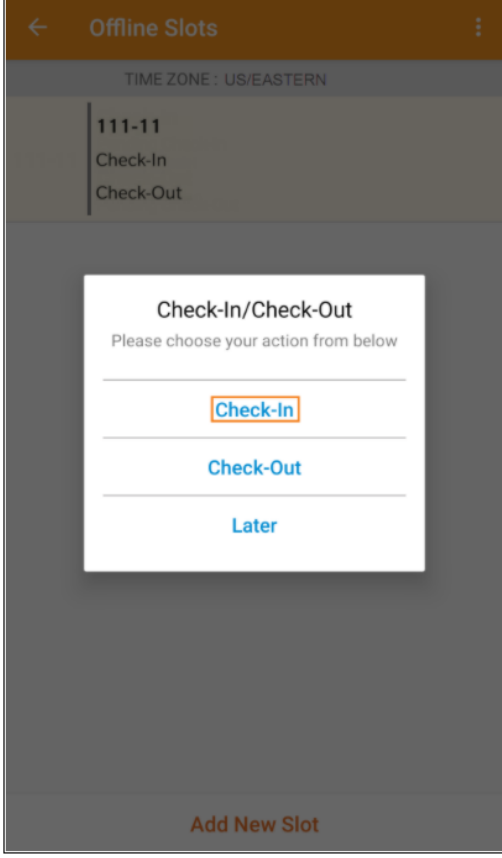

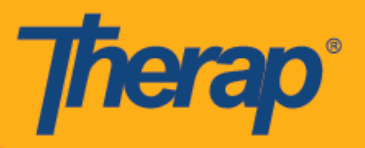

7. Tarehe na saa ya kuingia na/au kutoka zitaonyeshwa pindi watumiaji wanapobofya viungo vya **Check-In (Kuingia)** na/au **Check-Out** (**Kutoka)** kwenye nafasi za schedule (ratiba).

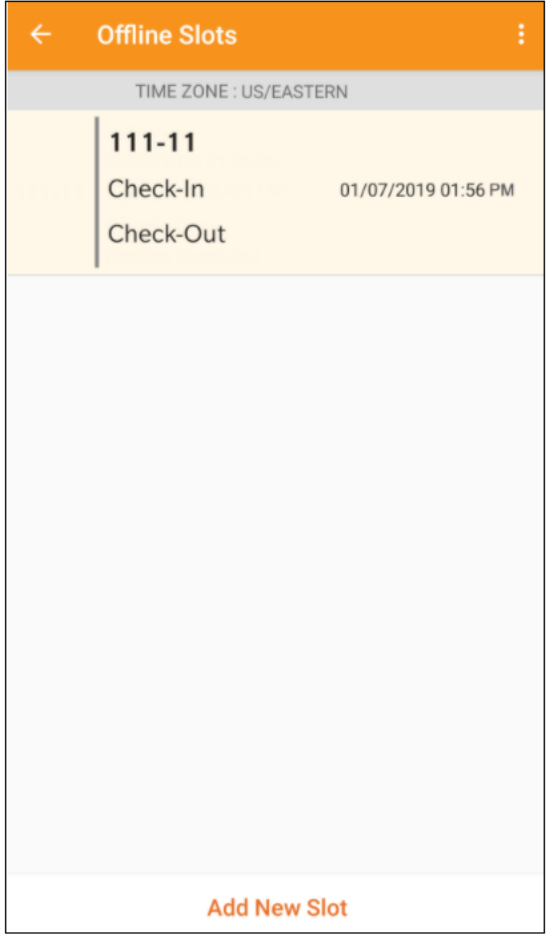

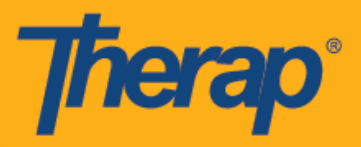

8. Muda wa kipindi ulikatika kutokana na kutokuwa na shughuli wakati wa kutumia Programu ya Nje ya Mtandao ya hali ya Scheduling/EVV (Kuratibu/EVV) umewekwa kuwa dakika 30. Ujumbe wa ibukizi utaonekana kabla ya kipindi cha nje ya mtandao kukatika muda.

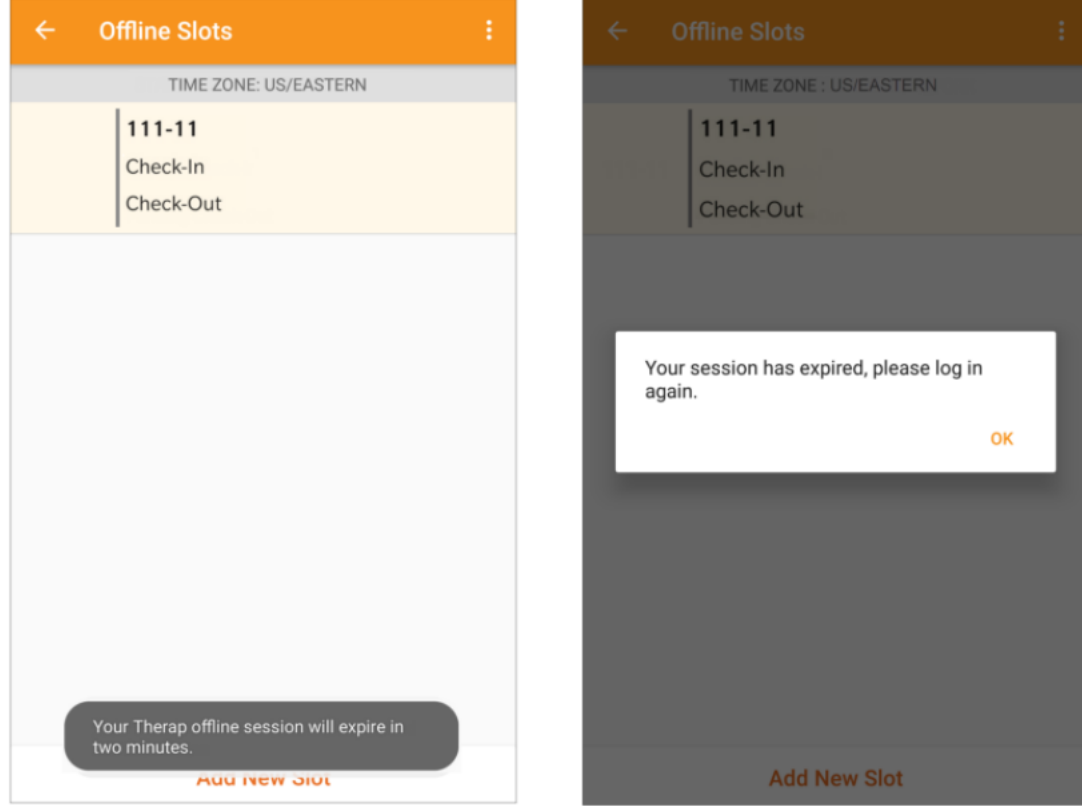

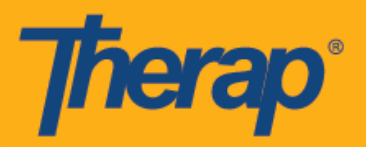

#### **Hamisha Nafasi za Mtandaoni hadi Hali ya Nje ya Mtandao**

- 1. Chaguo la 'Add to Offline' ('Ongeza kwenye Nje ya Mtandao') limetekelezwa kwa ajili ya kuongeza nafasi kutoka hali ya Online (Mtandaoni) hadi Offline (Nje ya Mtandao) .
	- o Kutelezesha kulia kutahamisha nafasi hadi hali ya Offilne (Nje ya Mtandao).
	- o Pindi nafasi inapoongezwa kwenye hali ya Nje ya Mtandao ujumbe wa kufaulu utaonekana.
	- o Saa ya Kuanza upande wa kushoto itakuwa kijivu kwa nafasi ambazo tayari zimeongezwa kwenye hali ya Nje ya Mtandao.
	- o Kwa nafasi zilizoongezwa katika hali ya Nje ya Mtandao, saa ya Kuanza na saa ya Kuisha zinaonyeshwa.

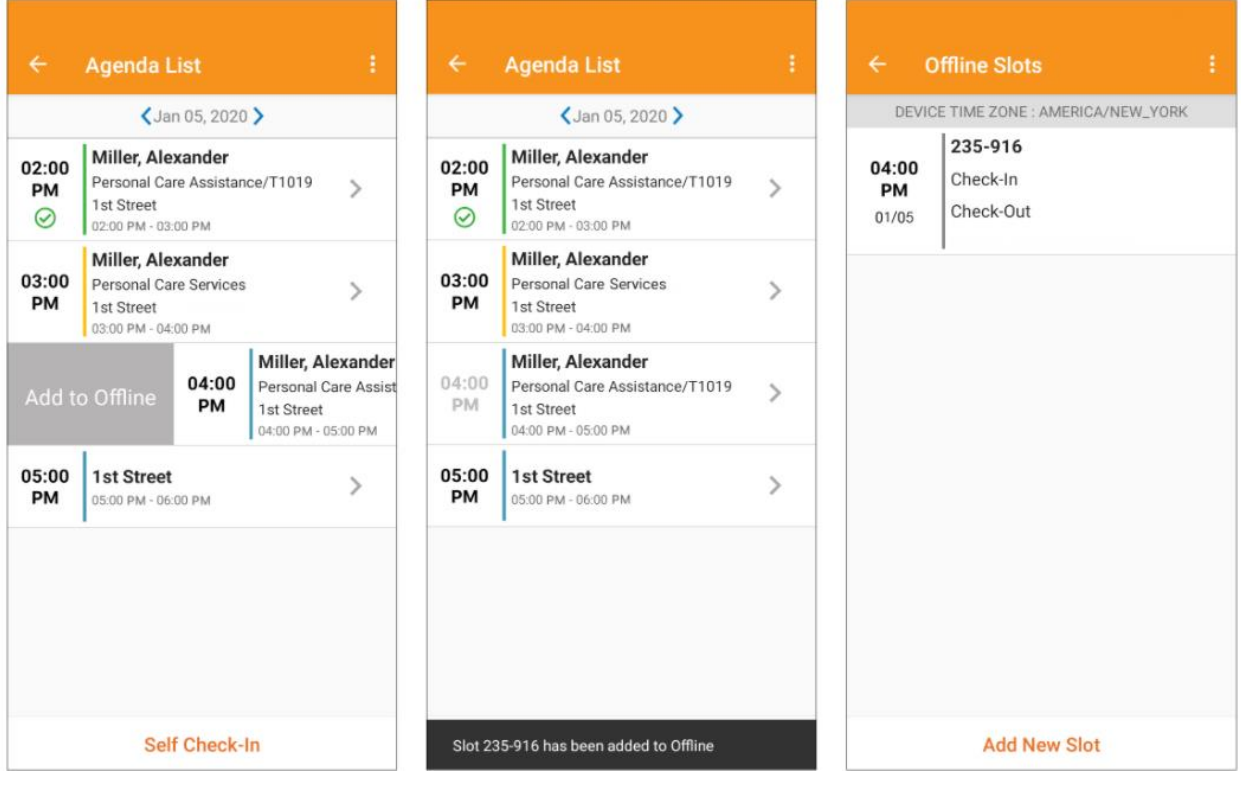

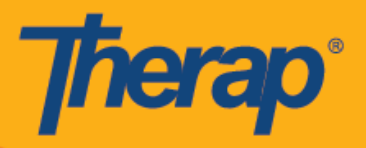

# **Upload Offline EVV Slots (Pakia Nafasi za EVV Nje ya Mtandao)**

1. Watumiaji walioingia na kutoka kwenye huduma kwa kutumia programu ya Offline (Nje ya Mtandao) Scheduling wataonyeshwa ujumbe ili kupakia EVV data (data yao ya EVV) pindi wanapoingia kwenye Programu ya Mkononi ya Therap kwa kutumia intaneti.

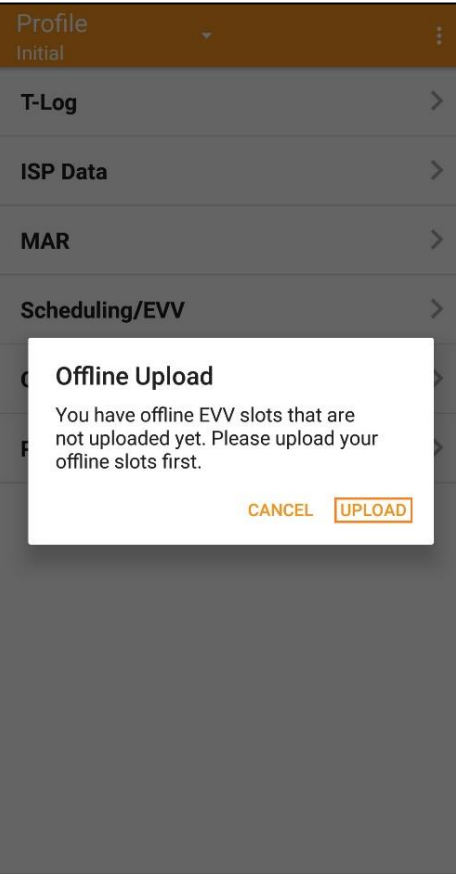

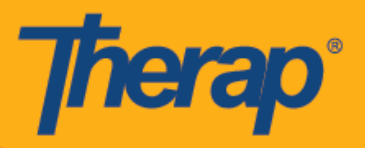

2. Pindi unapobofya kitufe cha **Upload (Pakia)** data ya nje ya mtandao itapakiwa kwenye mfumo. Baada ya data ya nje ya mtandao kupakiwa ujumbe wa kufaulu utaonekana. Inaweza kuchukua hadi dakika 30 kuchakata data ya nje ya mtandao.

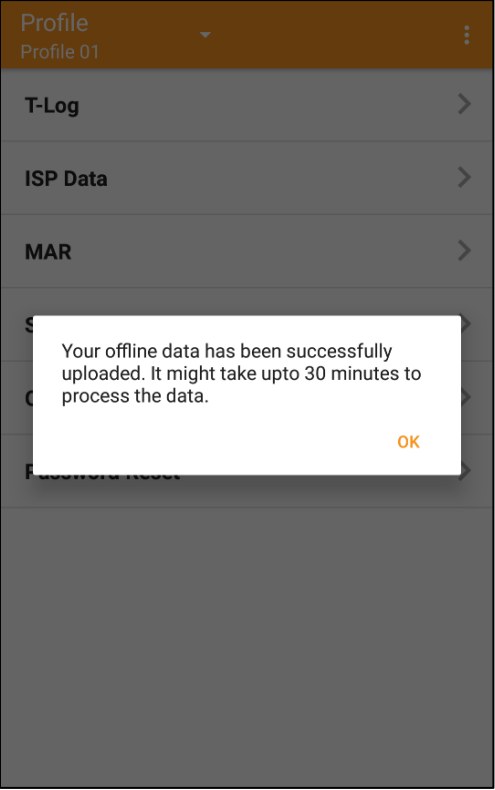

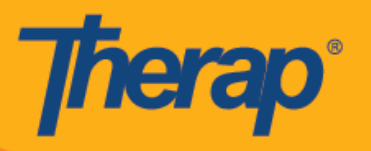

**Tafuta Offline EVV slots (nafasi za Offline EVV) kutoka kwenye Wavuti**

1. Bofya kiungo cha **Search Offline Events (Tafuta Matukio ya Nje ya Mtandao)** chini ya sehemu ya Scheduling (Kuratibu) ya kichupo cha Agency (Shirika).

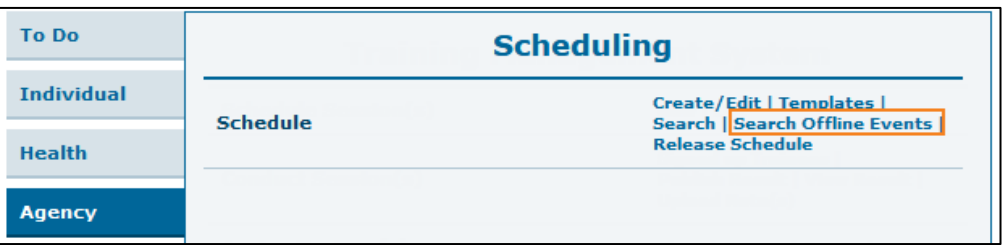

2. Weka maelezo muhimu kwenye ukurasa wa Schedule offline Event Search (Ratibu Utafutaji wa Matukio nje ya mtandao) na ubofye kitufe cha **Search (Tafuta).**

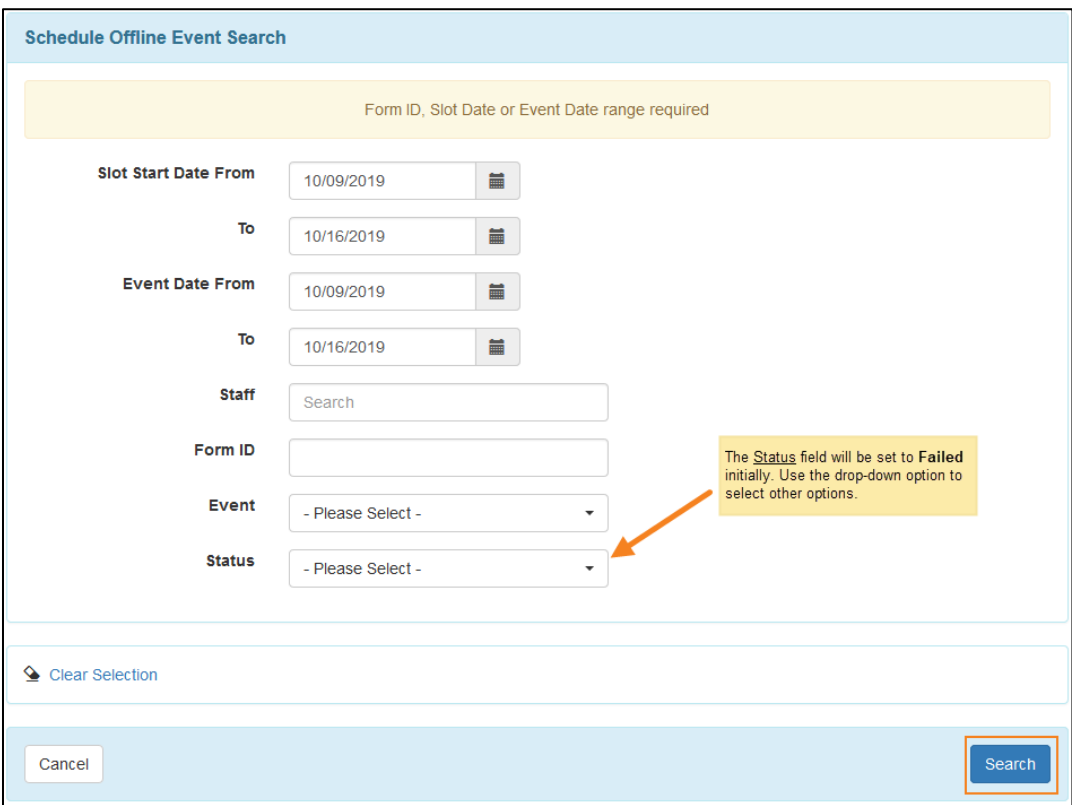

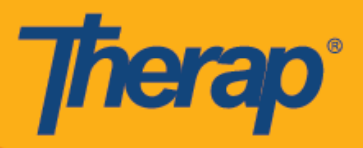

3. Ukurasa wa Schedule Offline Event Search (Ratibu Utafutaji wa Matukio ya Nje) kisha utaonyesha orodha ya Offline EVV Slots (Nafasi za EVV Nje ya Mtandaoni). Bofya kwenye safu ili kufungua fomu ya Schedule Slot (Ratibu Nafasi) ya shughuli hiyo ya Check-In/Out (Kuingia/Kutoka).

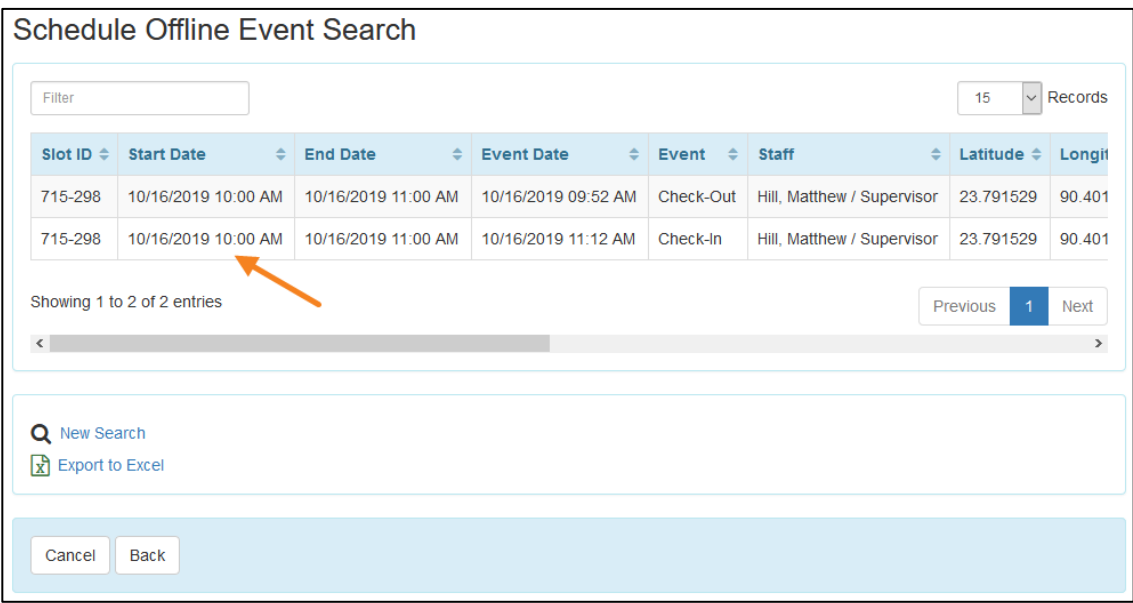